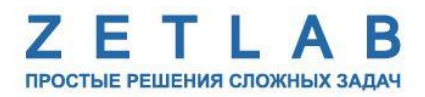

# **ЦИФРОВОЙ ДАТЧИК КАВИТАЦИИ ZET 7140-R**

--------

## **РУКОВОДСТВО ПО ЭКСПЛУАТАЦИИ**

**ЭТМС.421425.001-140R РЭ**

*ООО «ЭТМС»*

# Содержание

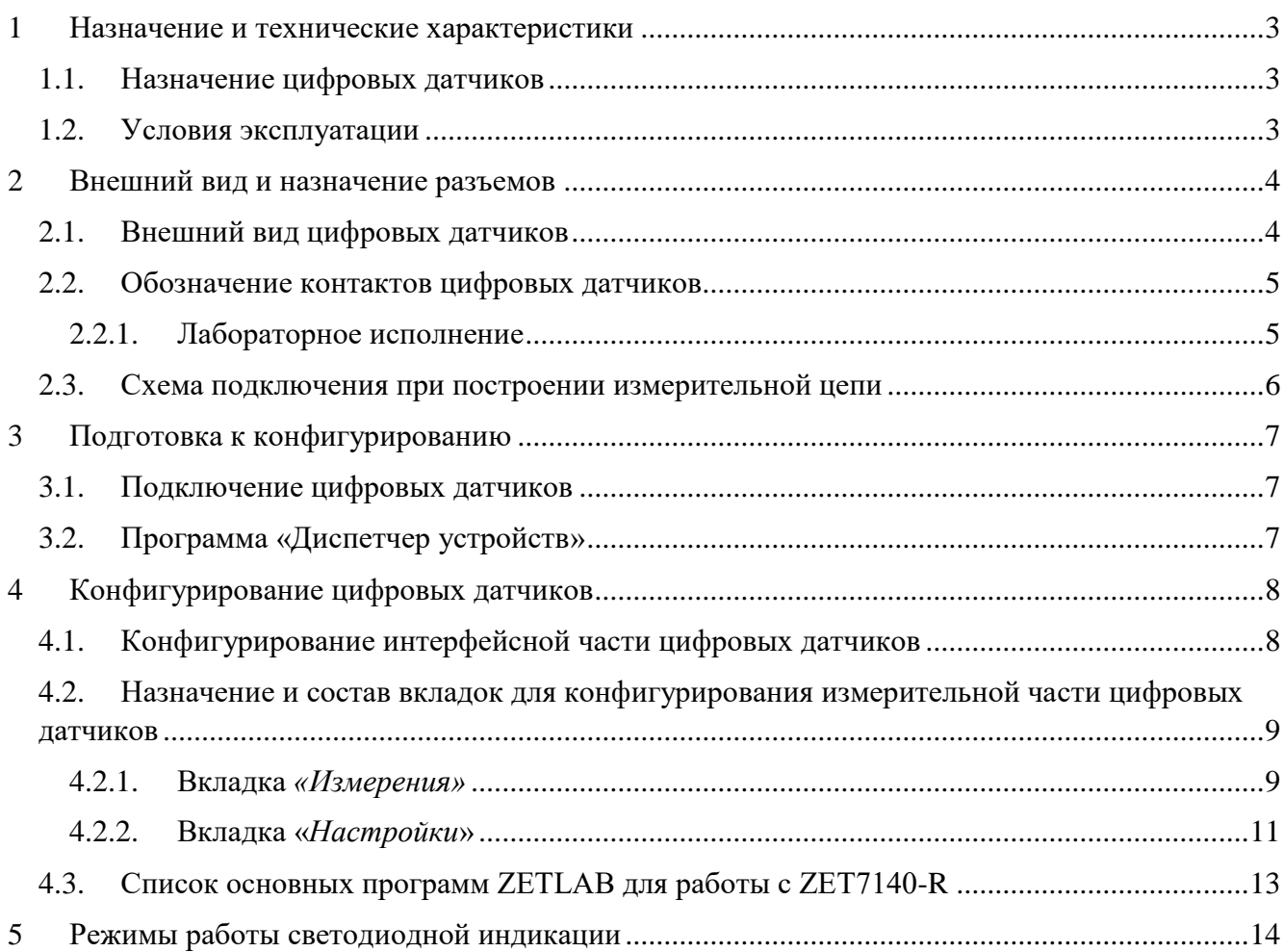

#### <span id="page-2-0"></span>**1 Назначение и технические характеристики**

#### <span id="page-2-1"></span>**1.1. Назначение цифровых датчиков**

Цифровые датчики кавитации ZET 7140-R предназначены для исследования процессов кавитации и измерения ультразвуковых волн в жидких средах. Устройство цифрового датчика кавитации представляет собой первичный преобразователь (преобразователь с чувствительным элементом ZET 811, изготовленным из керамических пьезоэлектрических материалов) и измерительный модуль. Первичный преобразователь устанавливается на исследуемом объекте и соединяется с измерительным модулем. Измерительный модуль принимает широкополосные акустические сигналы, испускаемые первичными преобразователями и определяет уровень кавитации. Результаты измерений передаются по интерфейсу CAN.

Области применения датчиков кавитации – улучшение кавитационных характеристик турбины, оптимизация работы турбины, прогнозирование и оценка эрозии, зависимость скорости эрозии от режима работы.

#### <span id="page-2-2"></span>**1.2. Условия эксплуатации**

Цифровые датчики серии ZET7140-R в зависимости от назначения и места эксплуатации имеют два варианта исполнения:

1. Лабораторное исполнение – применяется при возможности использовать цифровые датчики в мягких условиях эксплуатации.

2. Промышленное исполнение – цифровые датчики предназначены для эксплуатации в жестких условиях, что позволяет применять их в неблагоприятных условиях окружающей среды.

Условия эксплуатации цифровых датчиков представлены в [Табл. 1.1.](#page-2-3)

<span id="page-2-3"></span>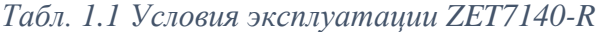

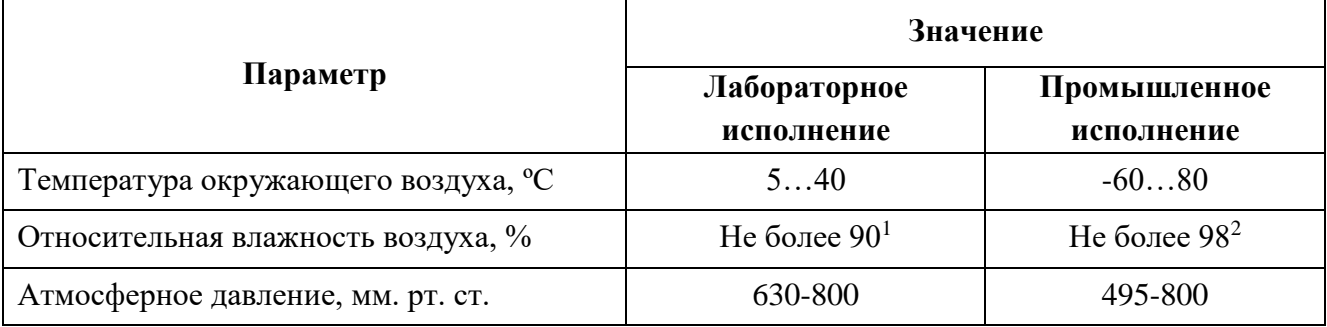

1

<sup>&</sup>lt;sup>1</sup> при температуре воздуха 25 °С без конденсации влаги.

<sup>2</sup> при температуре воздуха 35 ºС.

## <span id="page-3-0"></span>**2 Внешний вид и назначение разъемов**

#### <span id="page-3-1"></span>**2.1. Внешний вид цифровых датчиков**

На [Рис.](#page-3-2) 2.1 представлен внешний вид цифрового датчика ZET7140-R, выполненного в лабораторном исполнении. Внутри цифрового датчика, на нижней грани, расположен магнит, что позволяет, при необходимости, установить датчик на металлической поверхности в удобном для пользователя положении.

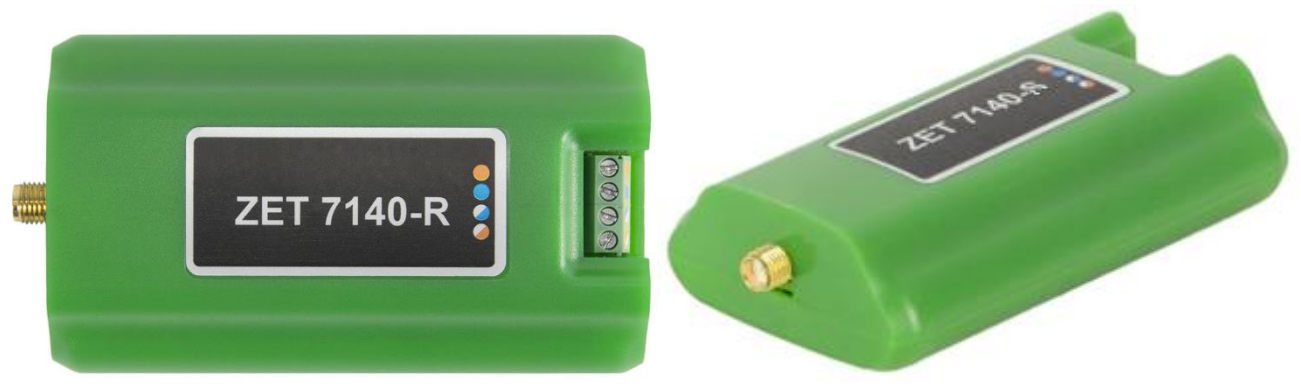

*Рис. 2.1 Внешний вид цифрового датчика ZET7140-R в лабораторном исполнении*

<span id="page-3-2"></span>На [Рис.](#page-3-3) 2.2 представлен внешний вид цифрового датчика ZET7140-R, выполненного в промышленном исполнении.

<span id="page-3-3"></span>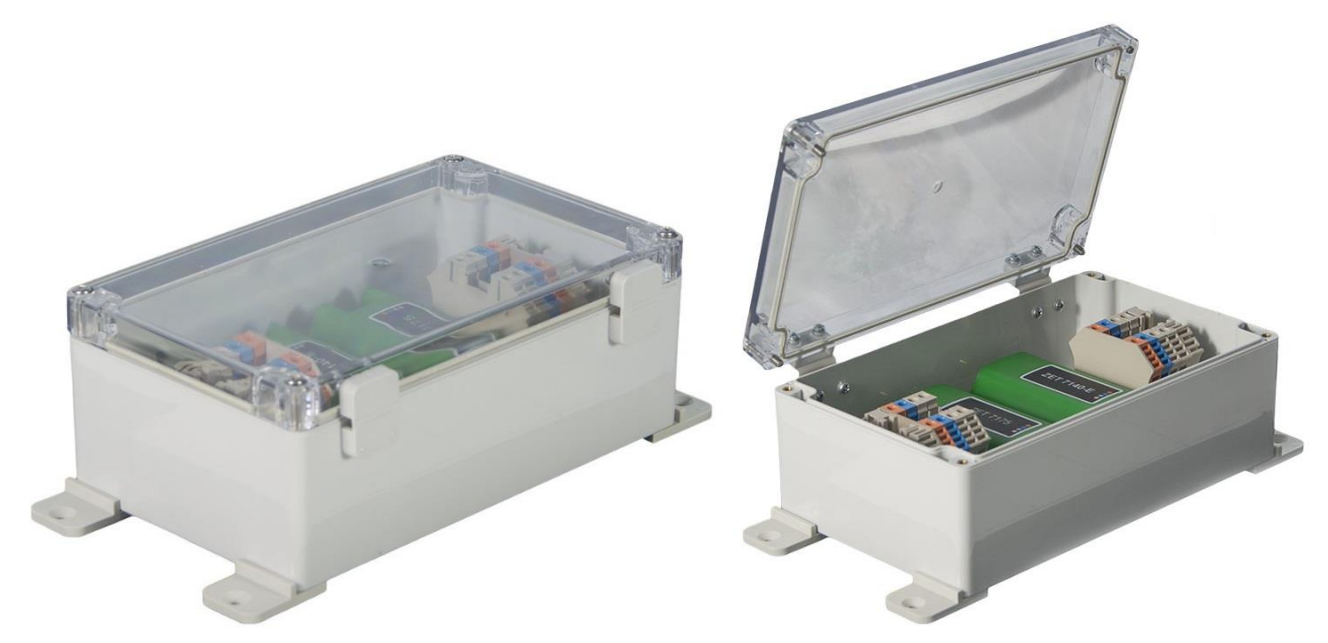

*Рис. 2.2 Внешний вид цифрового датчика ZET7140-R в промышленном исполнении*

На [Рис.](#page-3-3) 2.2 представлен внешний вид цифрового датчика ZET7140-R с подключенным первичным преобразователем – датчиком кавитации ZET 811.

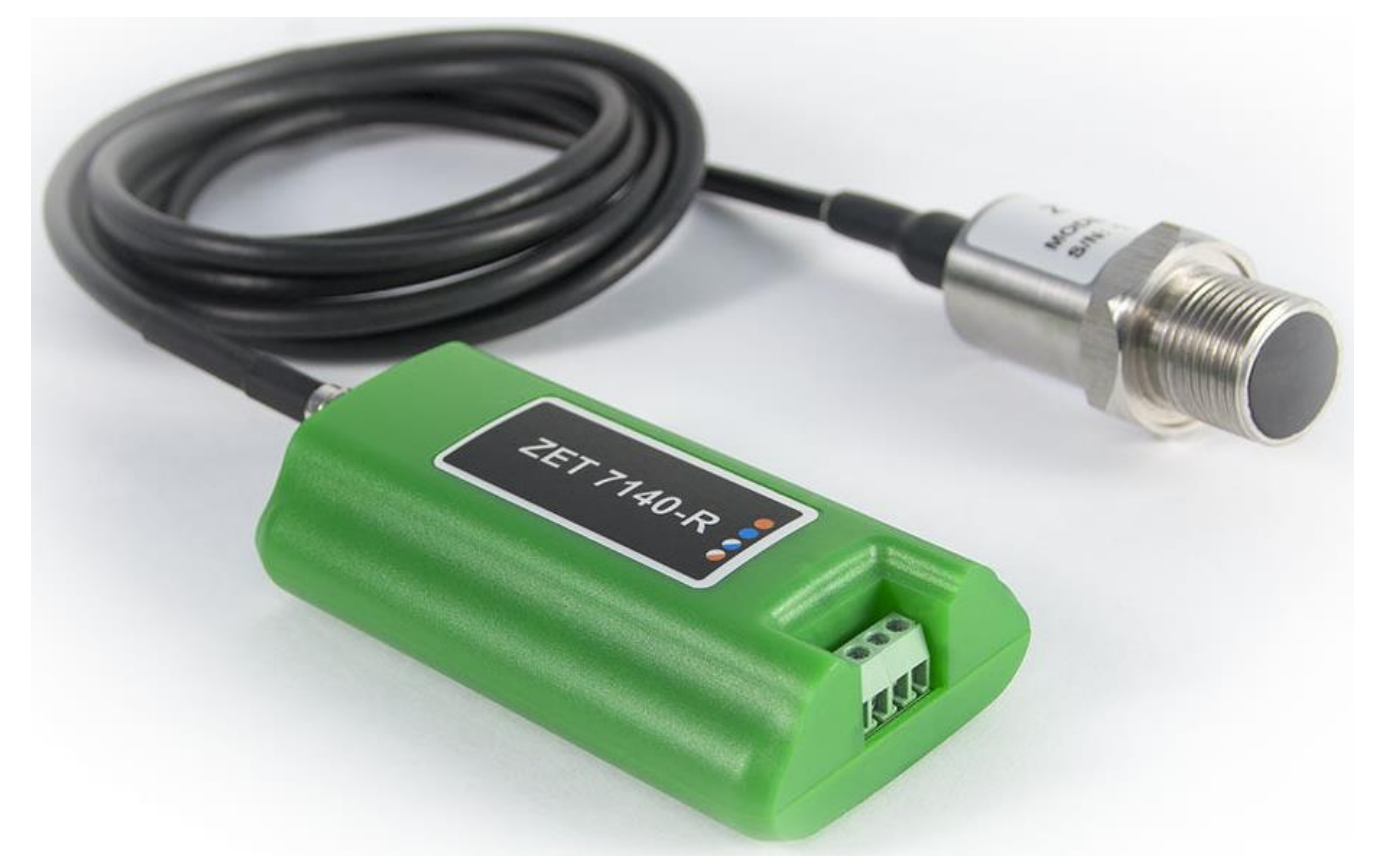

*Рис. 2.3 ZET7140-R в комплекте с первичным преобразователем*

#### <span id="page-4-0"></span>**2.2. Обозначение контактов цифровых датчиков**

#### <span id="page-4-1"></span>2.2.1.Лабораторное исполнение

Цифровые датчики серии ZET7140-R, выполненные в лабораторном исполнении, имеют группу из 4-х клемм, предназначенных для подключения цифровых датчиков к измерительной сети, и разъем SMA, предназначенный для подключения первичного преобразователя.

На [Рис.](#page-4-2) 2.4 отображено обозначение контактов цифрового датчика ZET7140-R выполненного в лабораторном исполнении.

<span id="page-4-2"></span>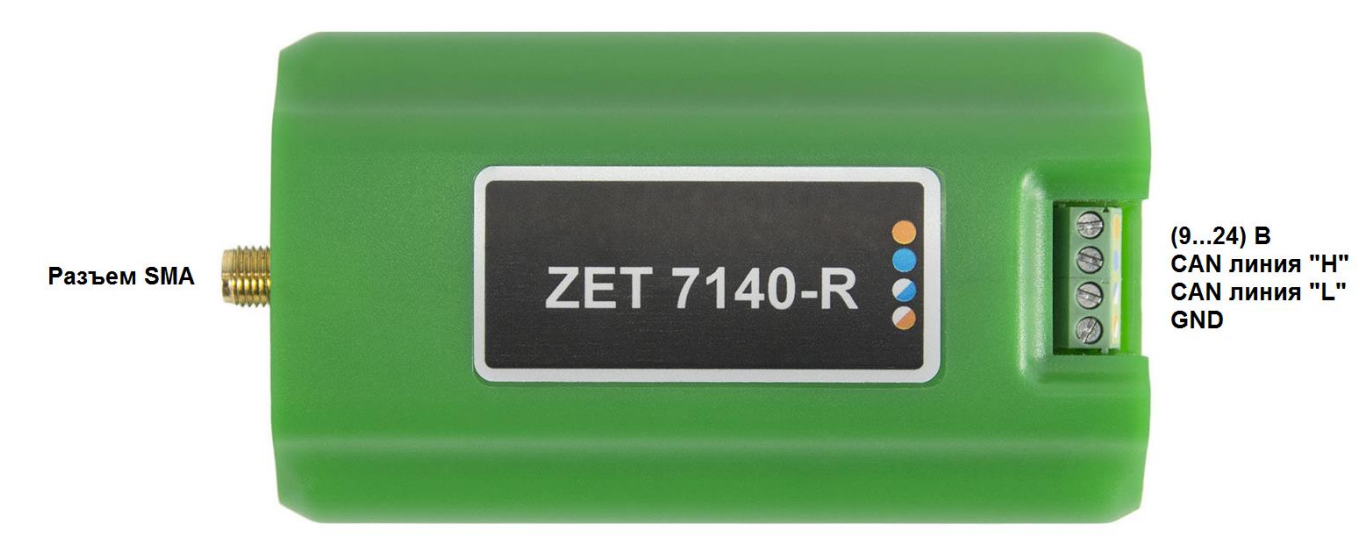

*Рис. 2.4 Обозначение контактов ZET7140-R в лабораторном исполнении*

5

#### <span id="page-5-0"></span>**2.3. Схема подключения при построении измерительной цепи**

При построении измерительной сети, цифровые датчики ZET 7140-R подключаются последовательно. Образовавшаяся измерительная цепочка из цифровых датчиков, подключается к компьютеру при помощи преобразователя интерфейса [\(Табл. 3.1\)](#page-6-3). На [Рис.](#page-5-1) 2.5 представлена измерительная сеть, построенная на базе цифровых датчиков ZET 7140-R.

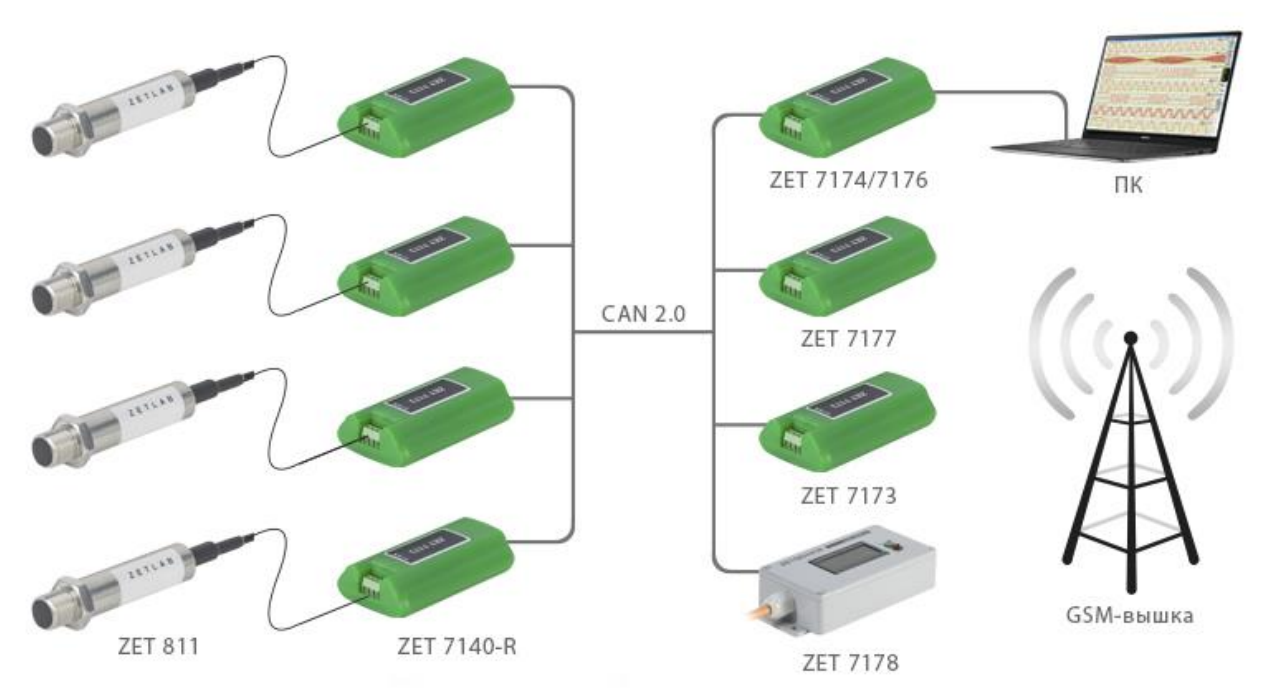

*Рис. 2.5 Схема подключения*

<span id="page-5-1"></span>На последнем цифровом датчике ZET 7140-R, в конце измерительной цепи, необходимо установить заглушку с терминальным сопротивлением 120 Ом.

*Внимание! Перед подключением датчика кавитации ZET 811 к ZET 7140-R необходимо погасить остаточный заряд накопившейся на датчике. Для этого к датчику кавитации ZET 811 следует кратковременно подключить заглушку, входящую в комплект поставки.*

#### <span id="page-6-0"></span>**3 Подготовка к конфигурированию**

#### <span id="page-6-1"></span>**3.1. Подключение цифровых датчиков**

Перед началом работы с цифровыми датчиками их следует подключить к компьютеру с использованием преобразователей интерфейсов см. [Табл. 3.1.](#page-6-3)

*Примечание: необходимо чтобы преобразователи интерфейсов были сконфигурированы в режим, обеспечивающий работу с цифровыми датчиками (см. «Руководство по конфигурированию ZET7174», «Руководство по конфигурированию ZET7176»).*

| Тип цифрового<br>датчика | Преобразователь интерфейса | Используемый интерфейс для связи<br>с компьютером |
|--------------------------|----------------------------|---------------------------------------------------|
| <b>ZET7140-R</b>         | ZET7174                    | USB                                               |
|                          | ZET7176                    | Ethernet                                          |

<span id="page-6-3"></span>*Табл. 3.1 Подключение к преобразователям интерфейса*

На компьютере, при помощи которого будет производиться конфигурирование цифровых датчиков, должна быть установлена операционная система Windows, а также установлено и запущено программное обеспечение ZETLAB.

#### <span id="page-6-2"></span>**3.2. Программа «Диспетчер устройств»**

Конфигурирование цифровых датчиков производится в программе «Диспетчер устройств», которая располагается в меню «Сервисные» на панели ZETLAB [\(Рис.](#page-6-4) 3.1).

<span id="page-6-4"></span>*Рис. 3.1 Панель ZETLAB*

В левой части окна располагается дерево иерархии устройств, подключенных к ПК. Верхний уровень иерархии составляют преобразователи интерфейса и устройства, подключаемые непосредственно к ПК. Во втором уровне иерархии отображаются цифровые датчики, подключенные к выбранному преобразователю интерфейса.

Если выбран режим подробного отображения, то в правой части окна отображаются основные параметры измерительных каналов в виде таблицы.

Выбор цифрового датчика, подлежащего конфигурированию, осуществляется двойным кликом левой кнопкой мыши по его наименованию. (Для более подробного ознакомления см. «Программное обеспечение ZETLAB. Руководство пользователя».

## <span id="page-7-0"></span>**4 Конфигурирование цифровых датчиков**

*Внимание! Производитель оставляет за собой право на изменение версии программного обеспечения цифрового датчика. Порядок обновления цифрового датчика до текущей версии программного обеспечения описан в документе «РО\_Сервисная работа с ZET7ххх.pdf», расположенном по директории [https://file.zetlab.com/Document/.](https://file.zetlab.com/Document/)*

#### <span id="page-7-1"></span>**4.1. Конфигурирование интерфейсной части цифровых датчиков**

Конфигурирование интерфейсной части проводится в соответствии с методикой, приведенной в документе «Конфигурирование интерфейсной части цифровых датчиков серии ZET7ххх».

Следует обратить особое внимание, что во вкладках «Информация» в поле «Адрес (node) от 2 до 63», каждого цифрового датчика, должен устанавливаться уникальный адрес устройства в измерительной цепи. Обязательным условием исправной работы измерительной цепи является наличие разных адресов у всех устройств, входящих в состав данной цепи. Адреса устройств следует устанавливать в диапазоне от 3 до 63.

# <span id="page-8-0"></span>**4.2. Назначение и состав вкладок для конфигурирования измерительной части цифровых**

### **датчиков**

Цифровой датчик состоит из двух каналов (по умолчанию они имеют названия: «Окно сигнала» и «Кавитация»). Канал «Окно сигнала» всегда имеет адрес устройства (node) на единицу меньше, чем у канала «Кавитация». Изменения параметров цифрового датчика необходимо вносить во вкладках канала «Окно сигнала». При изменении параметров канала «Окно сигналов», система автоматически вносит соответствующие изменения по каналу «Кавитация». 4.2.1.Вкладка *«Измерения»*

<span id="page-8-1"></span>Вкладка «Измерения» содержит информацию о параметрах, приведенных в [Табл. 4.1.](#page-8-2)

| Параметр           | Возможность | Допустимые    | Описание                                |
|--------------------|-------------|---------------|-----------------------------------------|
|                    | изменения   | значения      |                                         |
| Текущее            |             | В пределах    | Отображает измеренное значение по       |
| измеренное         |             | диапазона     | каналу «Кавитация», зафиксированное     |
| значение, ед. изм. |             | измерений     | на момент открытия вкладки.             |
| Частота            |             |               | Соответствует<br>текущей<br>частоте     |
| обновления         |             |               | обновления данных по каналу «Окно       |
| данных, Гц         |             |               | сигнала».                               |
| Единица            |             | code          | Соответствует<br>текущей<br>единице     |
| измерения          |             |               | измерений по каналу «Окно сигнала».     |
|                    |             | Любая         |                                         |
|                    | Да          | последователь |                                         |
| Наименование       |             | ность         | Назначается произвольно.                |
| датчика            |             | символов      |                                         |
|                    |             | (не более 32) |                                         |
| Минимальное        |             |               | Отображается минимально возможное       |
|                    |             |               | быть<br>значение,<br>которое<br>может   |
| значение, ед. изм. |             |               | измерено по каналу «Окно сигнала».      |
| Максимальное       |             |               | Отображается максимально возможное      |
|                    |             |               | быть<br>значение,<br>которое<br>может   |
| значение, ед. изм. |             |               | измерено по каналу «Окно сигнала».      |
| Опорное значение   |             |               | Отображается<br>опорное<br>значение,    |
| для расчета, дБ    |             |               | необходимое<br>пересчета<br>ДЛЯ         |
|                    |             |               | измеренного значения в дБ.              |
| Чувствительность   |             |               | Отображается<br>значение                |
| В/ед. изм.         |             |               | чувствительности.                       |
| Порог              |             |               | Параметр<br>указывает<br>на<br>точность |
| чувствительности   |             |               | измерений.                              |
| ед. изм.           |             |               |                                         |

<span id="page-8-2"></span>*Табл. 4.1 Параметры вкладки «Измерения»*

## На [Рис. 4.1](#page-9-0) приведен пример вкладки «*Измерения*».

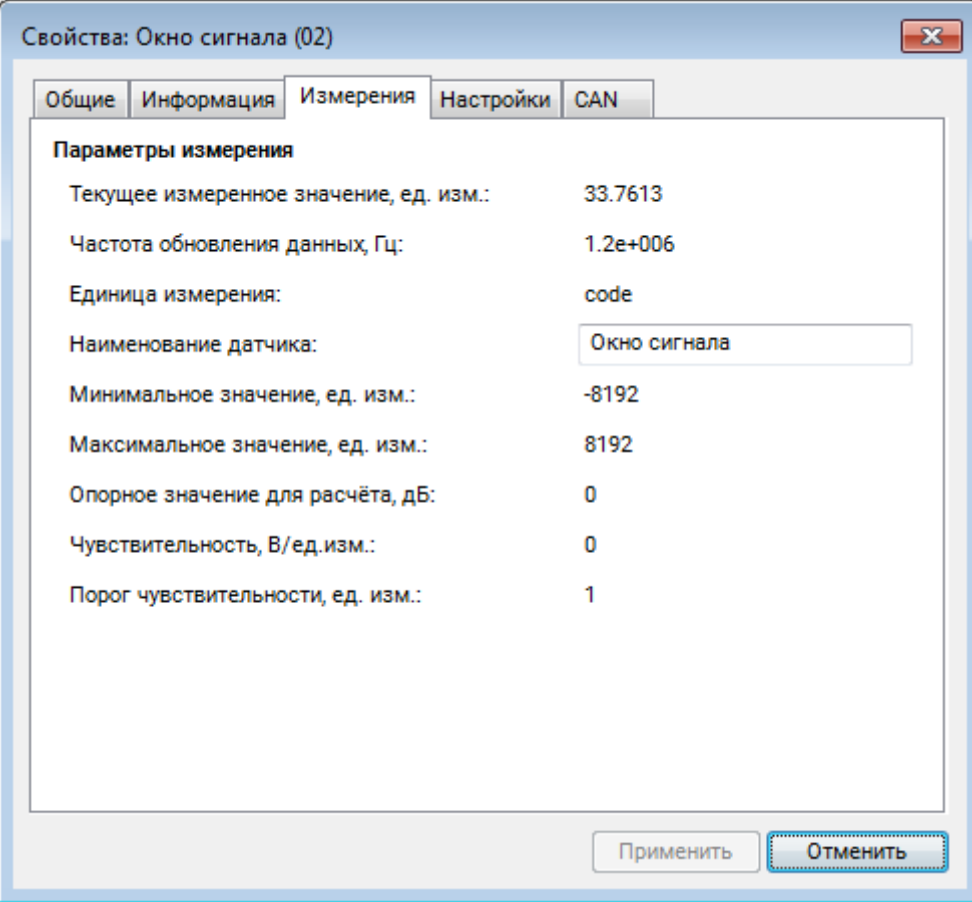

<span id="page-9-0"></span>*Рис. 4.1 Вкладка «Измерения»*

### <span id="page-10-0"></span>4.2.2.Вкладка «*Настройки*»

Вкладка «Настройки» содержит информацию о параметрах, приведенных в [Табл. 4.2.](#page-10-1)

| Параметр                          | Возможность | Допустимые    | Описание                                                                                                    |
|-----------------------------------|-------------|---------------|----------------------------------------------------------------------------------------------------|
|                                   | изменения   | значения      |                                                                                                    |
| Частота<br>выходных<br>данных, Гц | Да          | 1, 10, 100    | Частота, с<br>которой<br>датчик<br>регистрирует данные.                                                                                                    |
| Показывать окно                   | Да          | Her<br>Да     | Функция, позволяет отобразить в<br>программе «Цифровой осциллограф»<br>сигнал канала «Окно сигнала» в виде<br>колебаний.<br>затухающих<br>Данный<br>сигнал является откликом<br>датчика<br>кавитации ZET 811. |
| Единица<br>измерений              | Да          | MB<br>$\Pi$ a | Указываемые единицы измерений для<br>идентификации физических единиц в<br>которых производится измерение.                                                                                                    |
| Коэффициент,<br>мВ/Па             | Да          |               | Параметр<br>определяет<br>чувствительность<br>внешнего<br>первичного преобразователя (датчика<br>кавитации ZET 811).<br>Параметр указывается в паспорте на<br>первичный преобразователь.                      |
| Серийный номер<br>датчика         | Да          |               | Параметр устанавливается только при<br>необходимости<br>идентификации<br>серийного<br>номера<br>датчика,<br>подключенного к цифровому датчику<br>ZE T7140-R.                                                  |

<span id="page-10-1"></span>*Табл. 4.2 Параметры вкладки «Настройки»*

На [Рис. 4.2](#page-11-0) приведен пример вкладки «Настройки».

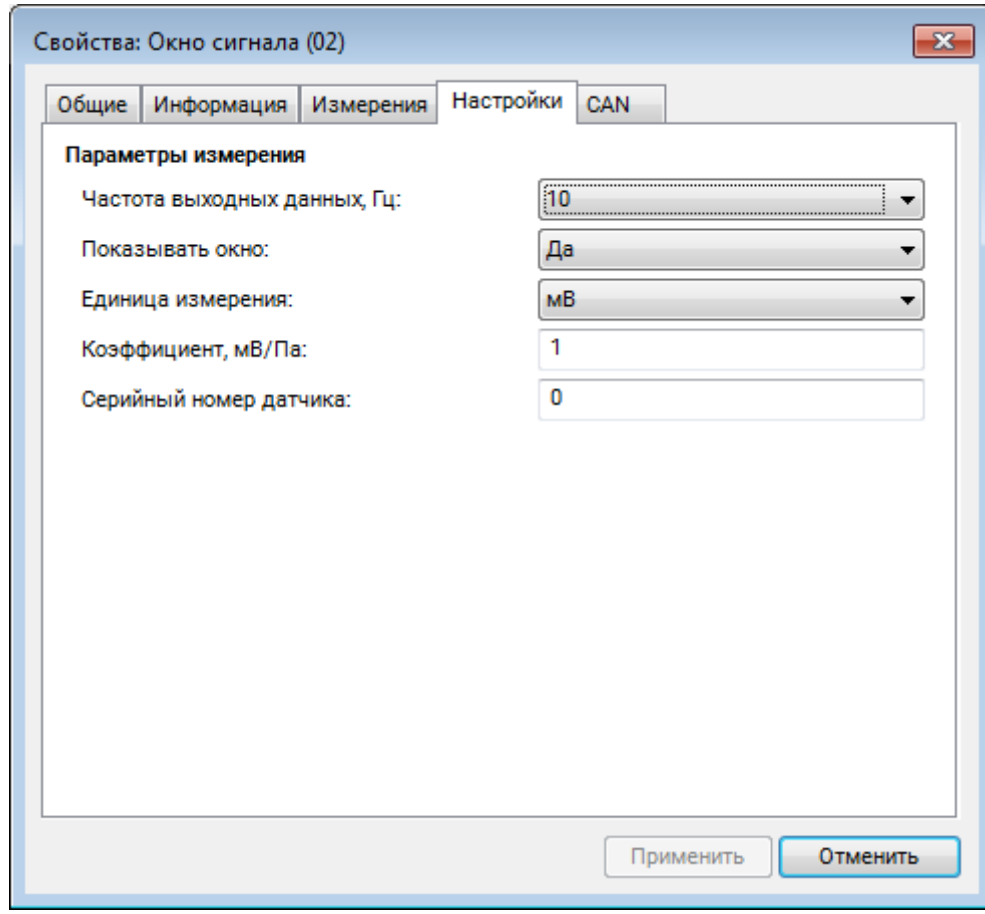

<span id="page-11-0"></span>*Рис. 4.2 Вкладка «Настройки»*

#### <span id="page-12-0"></span>**4.3. Список основных программ ZETLAB для работы c ZET7140-R**

Для того чтобы произвести регистрацию, анализ и обработку временных реализаций зарегистрированных сигналов следует воспользоваться следующими программами из состава ПО ZETLAB:

- 1. «Вольтметр постоянного тока» (панель ZETLAB, раздел «Измерение»);
- 2. «Многоканальный осциллограф» (панель ZETLAB, раздел «Отображение») *[Рис. 4.3](#page-12-1)*;
- 3. «Запись сигналов» (панель ZETLAB, раздел «Регистрация»);
- 4. «Просмотр трендов» (панель ZETLAB, раздел «Отображение»);
- 5. «Воспроизведение сигналов» (панель ZETLAB, раздел «Регистрация»).

*Примечание: Для доступа к справочной информации (находясь в окне той из* 

*программ, по которой требуется получить справочную информацию) следует активировать на клавиатуре клавишу <F1>.*

В качестве измерительного канала следует выбирать канал с именем «Кавитация».

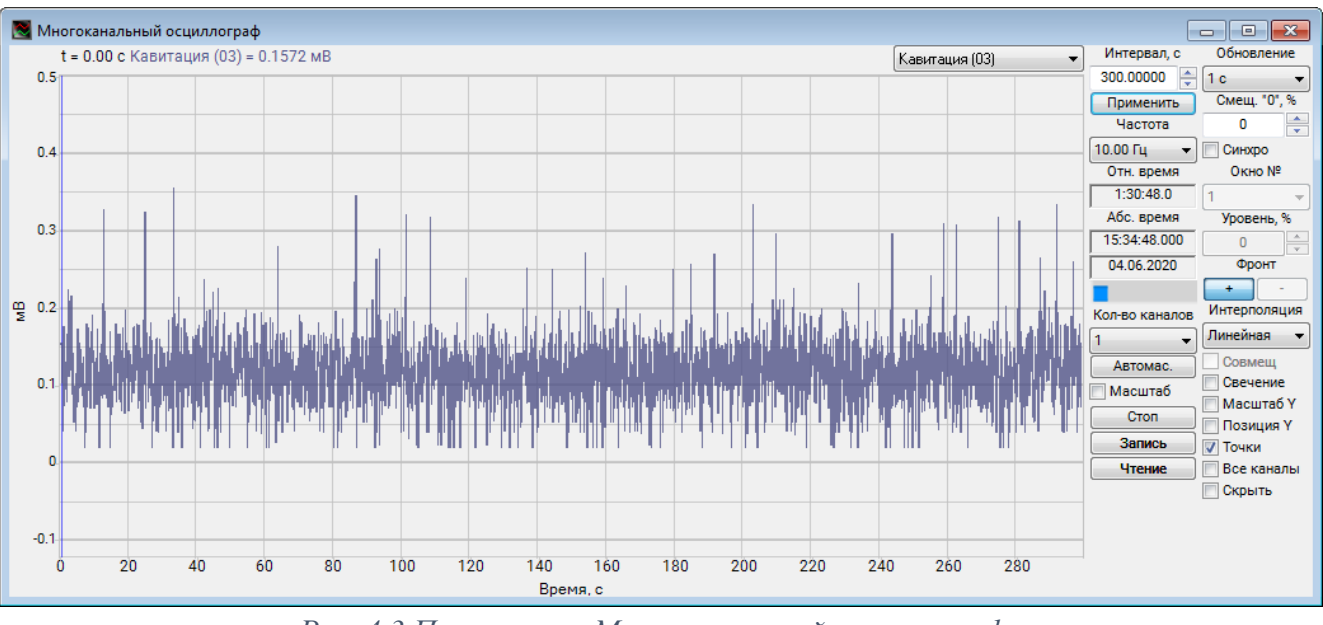

<span id="page-12-1"></span>*Рис. 4.3 Программа «Многоканальный осциллограф»*

## <span id="page-13-0"></span>**5 Режимы работы светодиодной индикации**

В [Табл. 5.1](#page-13-1) представлена информацию о режимах работы светодиодной индикации, расположенной на верхней панели корпуса цифрового датчика. В зависимости от совместных режимов работы синего и зеленого светодиодов существует возможность контролировать состояние устройства и диагностировать неисправности.

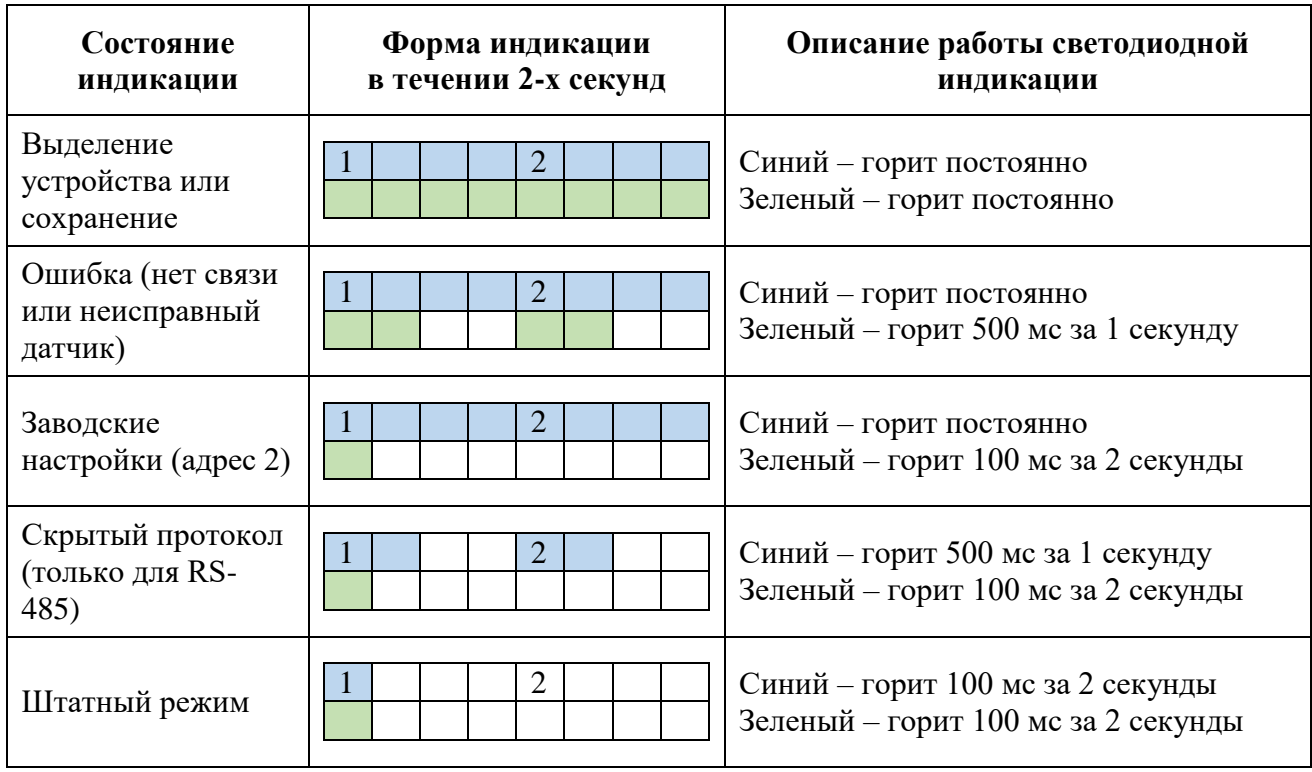

<span id="page-13-1"></span>*Табл. 5.1 Состояние светодиодной индикации*